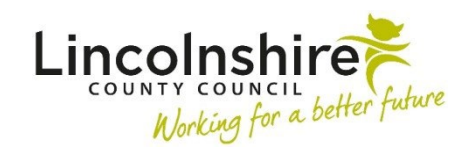

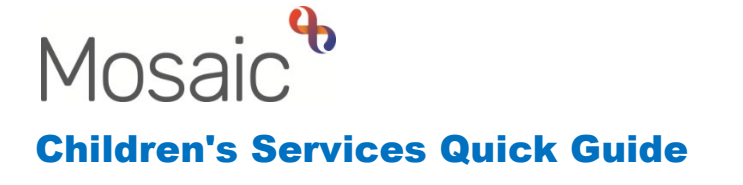

## **Requesting support from Future For Me**

To request support, an **EH Early Help Contact** will need to be added. Within a single subject record this can be found in the **Start** menu of the **Person summary** page. If the support is for more than one subject, navigate to the Group Summary screen and click on the **Start work** button within Current work.

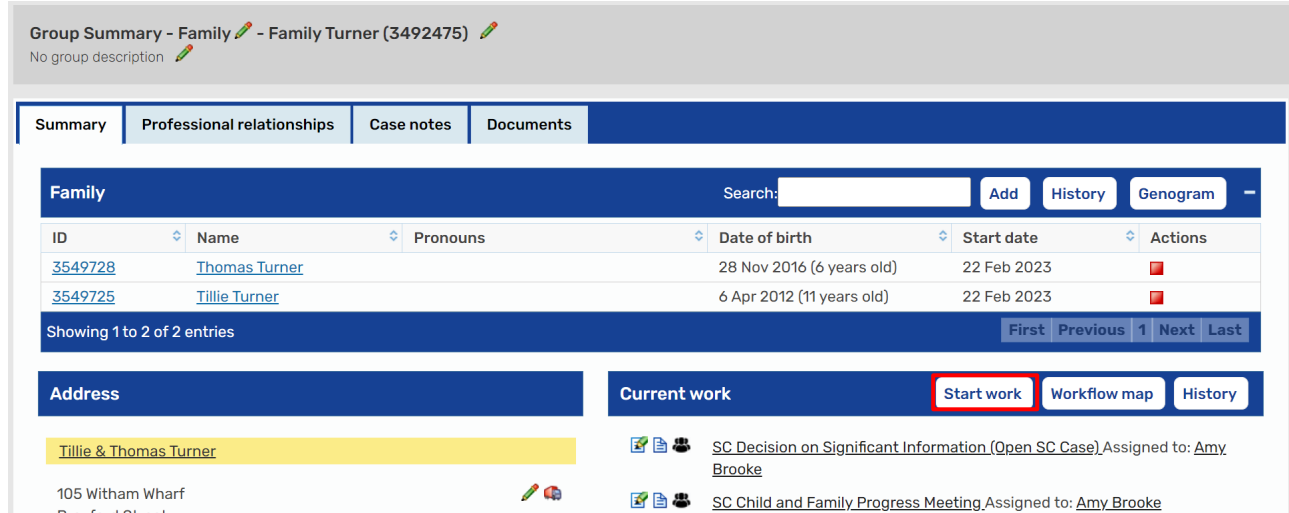

When initiating the **EH Early Help Contact** from within the Group Summary screen, an additional option will display allowing you to select the subjects to include in the referral.

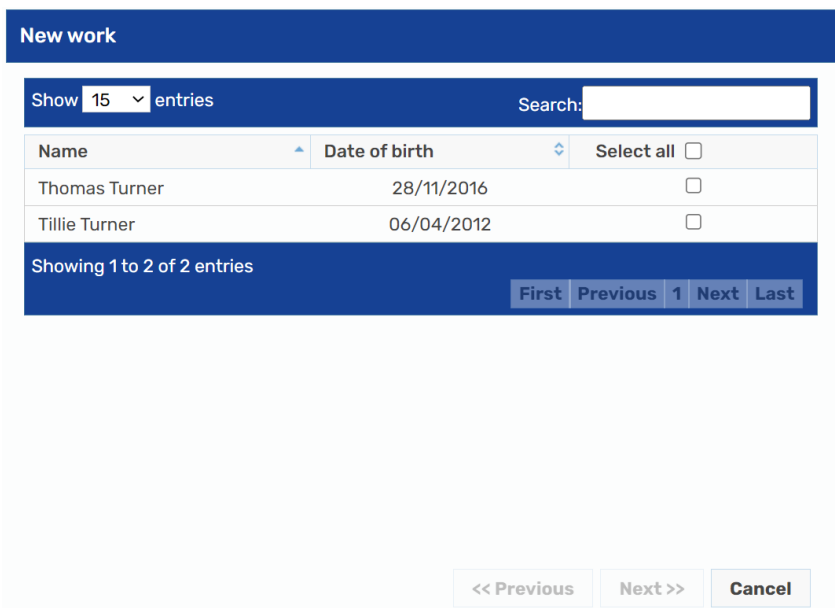

Once the subjects have been ticked, click on **Next >>** and select the **EH Early Help Contact.** The **EH Early Help Contact C0982** from will display for completion.

**Section 1. Child / Family Details**. Child's details will map into the step, update the remaining fields as appropriate.

**Section 2. Service Request Information**. Under **Service Requested,** tick the **Future 4 Me Consultation** option. This will amend the form to display the Future For Me referral form.

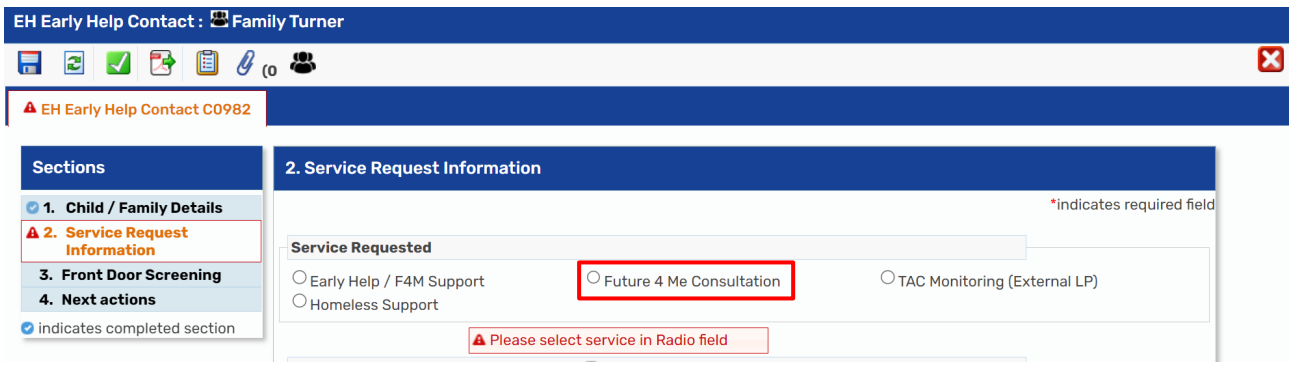

Complete the fields displayed to include as much information as possible. This will then minimise the potential for a delay in the process.

**Section 3. Front Door Screening**. Ignored by the referrer. Do not complete.

**Section 4. Next actions**. Add the Next action of **EH Early Help Request and Allocation,**  select those who are progressing with the referral and use the **Pass to Team** to assign to the **CS Future For Me Management Team**.

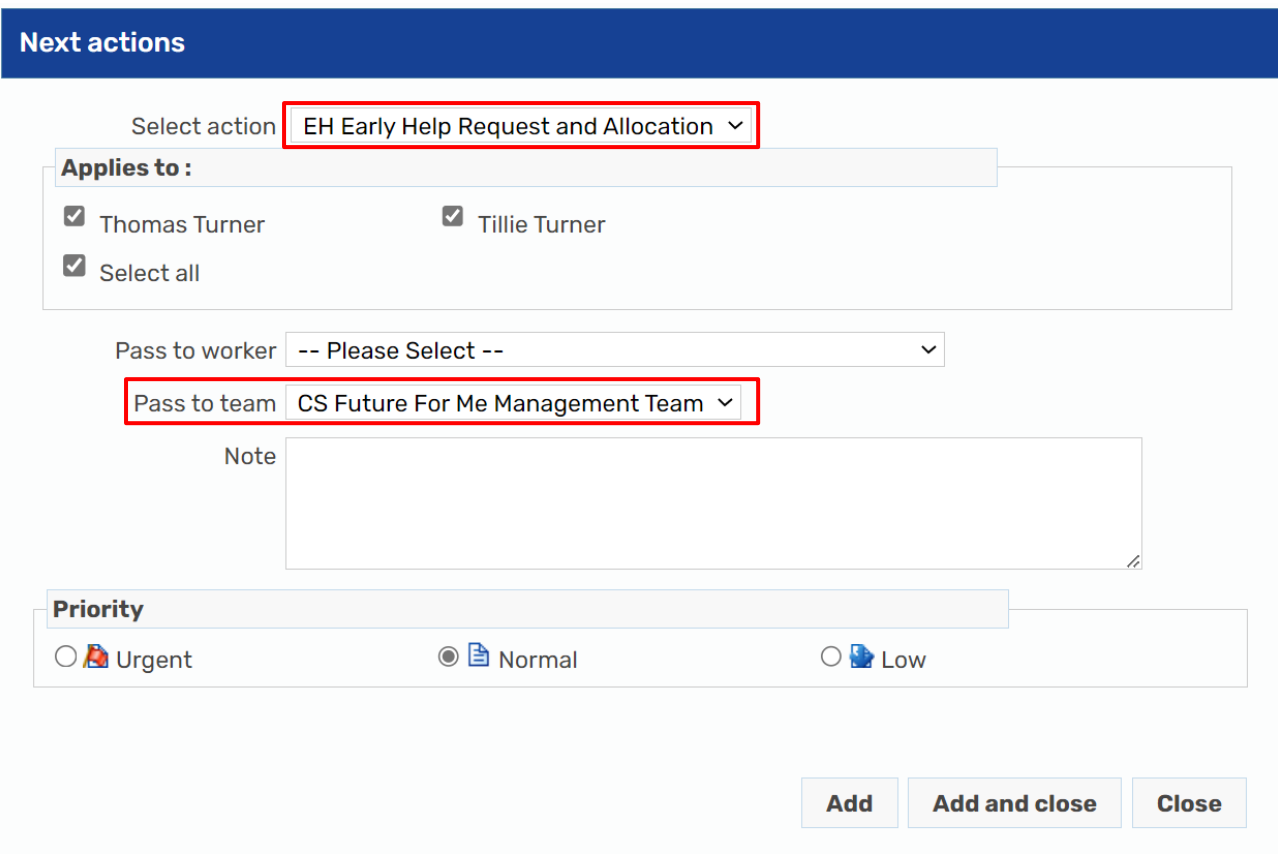

**Finish** the step to pass the referral over to the Future For Me team.

The F4Me Management team will receive the **EH Early Help Request and Allocation** step. Clicking on **Start** will display the referral for screening.

Sections 1 and 2 will contain information mapped forward from the Early Help Contact. If more information is required before the Request can be accepted or declined, the Clipboard request, **CS Request for information**, can be sent back to the referrer.

If this is sent, the workstep will display within your own **Current work** highlighted as yellow until the referrer has responded. When they have responded to the clipboard request the workstep will change to display a green tick.

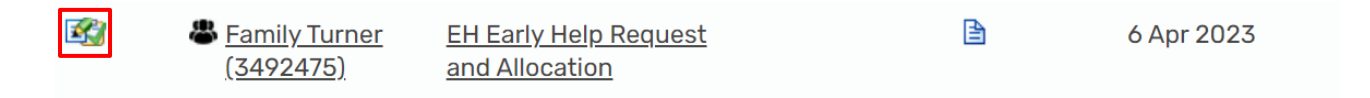

**Resume** the workstep to review the new information recorded and to progress the Request.

When ready to progress, the Manager will arrange the Consultation. Once this has taken place **Section 4. Request Approval and Allocation** will need to be completed.

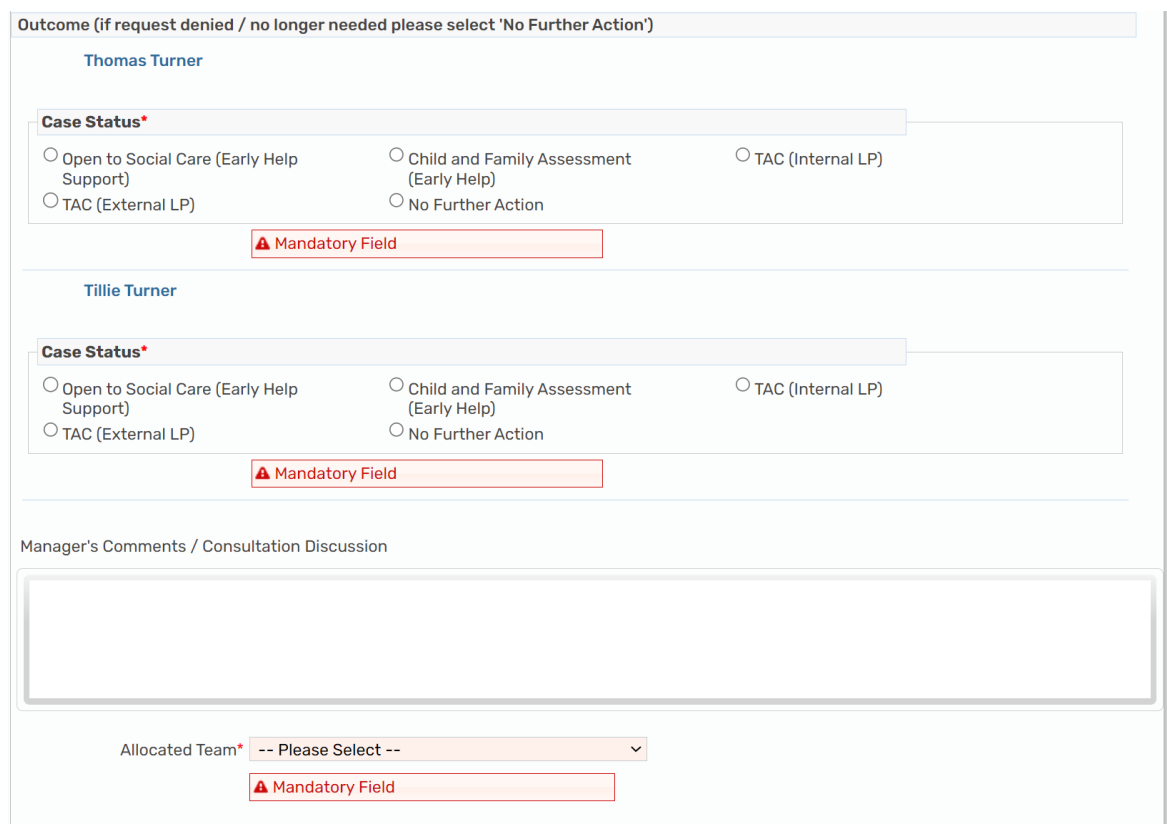

The **Manager's Comments / Consultation Discussion** section will be used to record the Consultation Discussion and any outcome.

If support has been agreed, the manager will use the clipboard to send the **CS F4M Locality: Please allocate** request to the appropriate team.

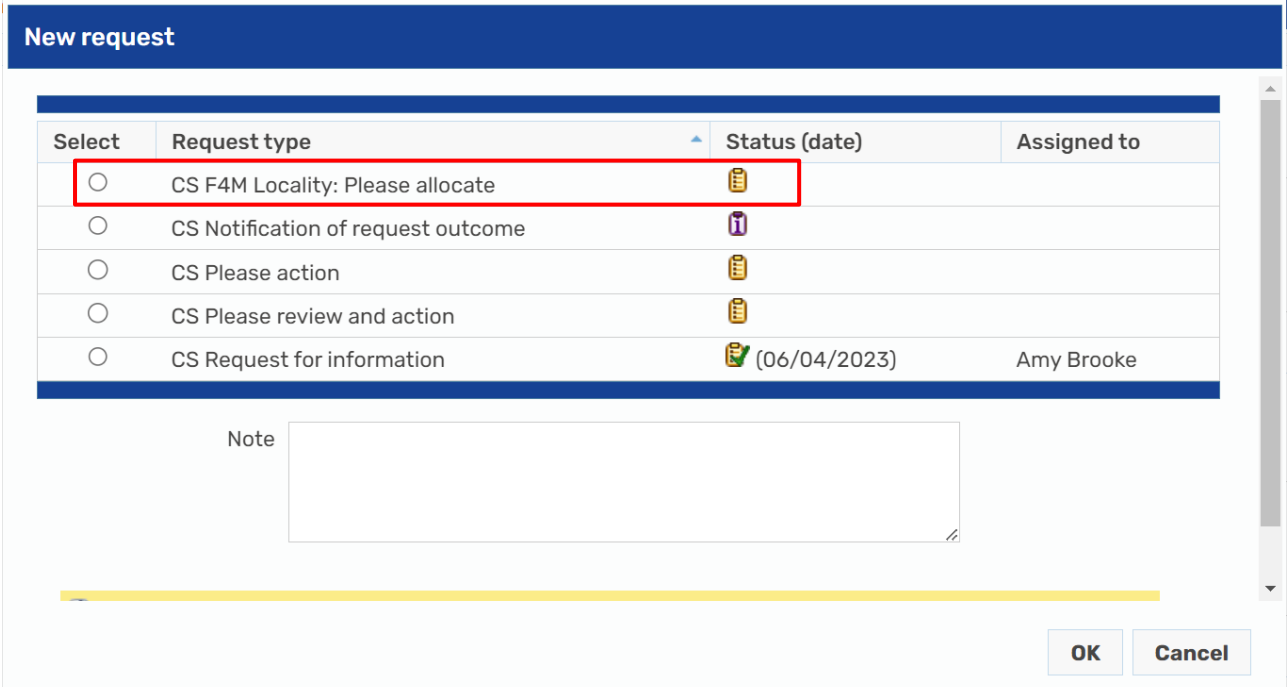

**Please Note:** The additional notification **CS Notification of request outcome** can be sent to the referrer to let them know the request has been screened and an outcome has been recorded.

The Senior Early Help Worker for the locality team will then pick up the Please allocate Notification from within the Teams Current work. Resume the workstep and allocate the Next Actions to a worker.

In addition to adding the Next actions, the Professional and Organisation involvements will need to be updated to allocate the case.